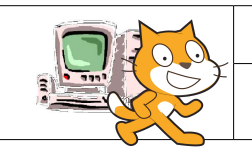

## JE DECOUVRE LA PROGRAMMATION **TICE**

Je sais utiliser Scratch et je souhaite maintenant créer une animation duiliser Scratch et je sourialité maintenant créer une animation Séquence n°3-2<br>mettant en scène l'évolution de la germination en SVT

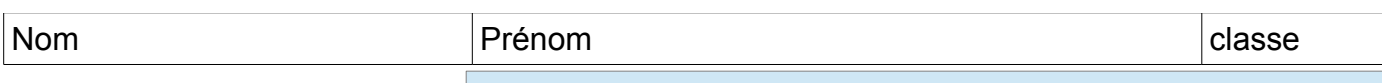

**I Je ne suis pas encore capable …... II Je suis capable avec de l'aide…... III Je suis capable…….** 

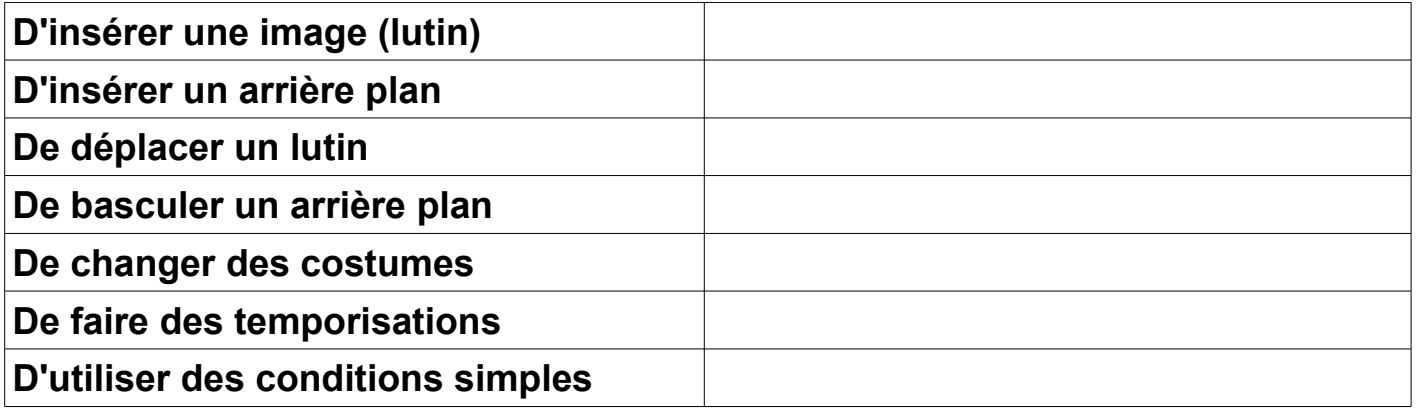

1 - Lance le logiciel **Scratch** et créer un nouveau fichier **Objectif**:

A partir des différents éléments ressources, je souhaite créer une animation qui permettra de montrer l'évolution de la germination en SVT. Pour cela, j'ai à disposition une scène d'origine, une

scène finale et un lutin et ses 4 costumes.

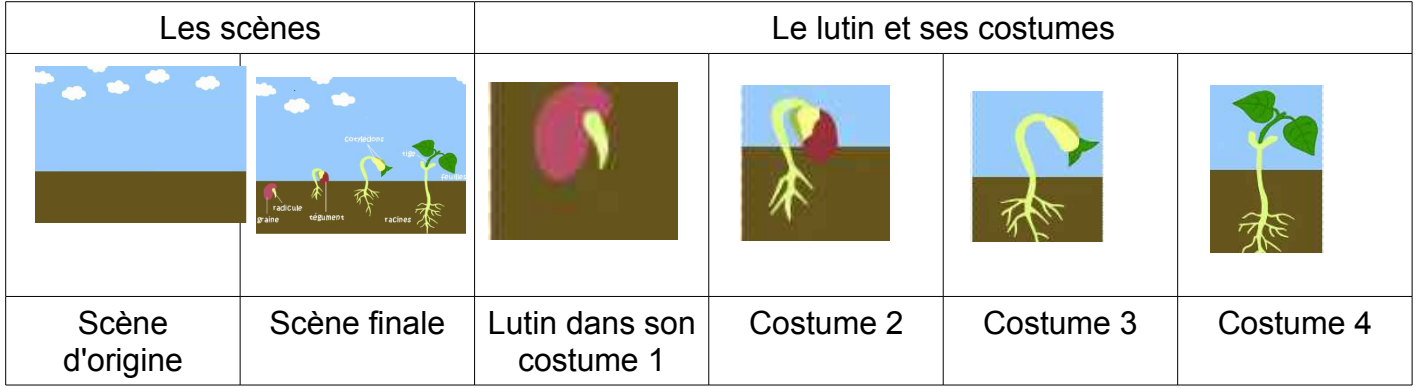

- **Comment dois-je faire?**
- **Hypothèses**

**…..................................................................................................................... …..................................................................................................................... …..................................................................................................................... ….....................................................................................................................**

#### 2. **Comment positionner un lutin à l'endroit souhaité?**

Tu as vu dans l'activité «planètes», l'insertion d'un lutin, il te faut maintenant être capable de positionner ce lutin à l'endroit souhaité. Pour cela:

- positionne ton lutin (avec le costume souhaité) à l'endroit voulu avec la souris sur ta scène, les coordonnées s'affiche alors dans le menu mouvement.

#### – **Il suffit maintenant d'intégrer ses coordonnées dans le script.**

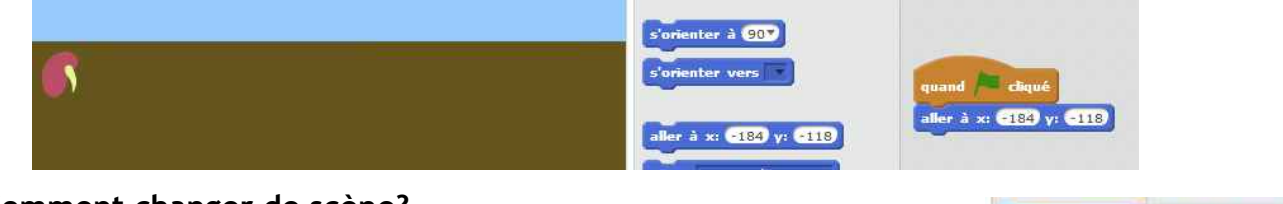

#### **3. Comment changer de scène?**

Pour cela:

- Insérer un arrière plan en cliquant sur l'icône correspondant ( en le créant ou en allant le chercher)

- Tu peux alors créer plusieurs arrières plans (aussi appelé «scène») et basculer d'un arrière plan à l'autre dans le script, à partir du menu

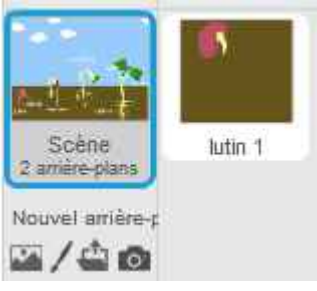

# apparence.

• **Ce que je dois faire:**

A partir de ce que tu as vu précédemment et de tes connaissances de scratch, il te faut maintenant réaliser le script permettant de visualiser l'évolution de la germination.

### L'animation doit:

- Au départ, afficher la scène d'origine.

- Puis afficher, le lutin dans son costume 1 pendant 2 secondes et changer de costumes toutes les

2 secondes en respectant les positions définies dans la scène finale et cela au clique du drapeau.

- A la fin, lorsque tous les costumes se sont succédés, afficher la scène finale.

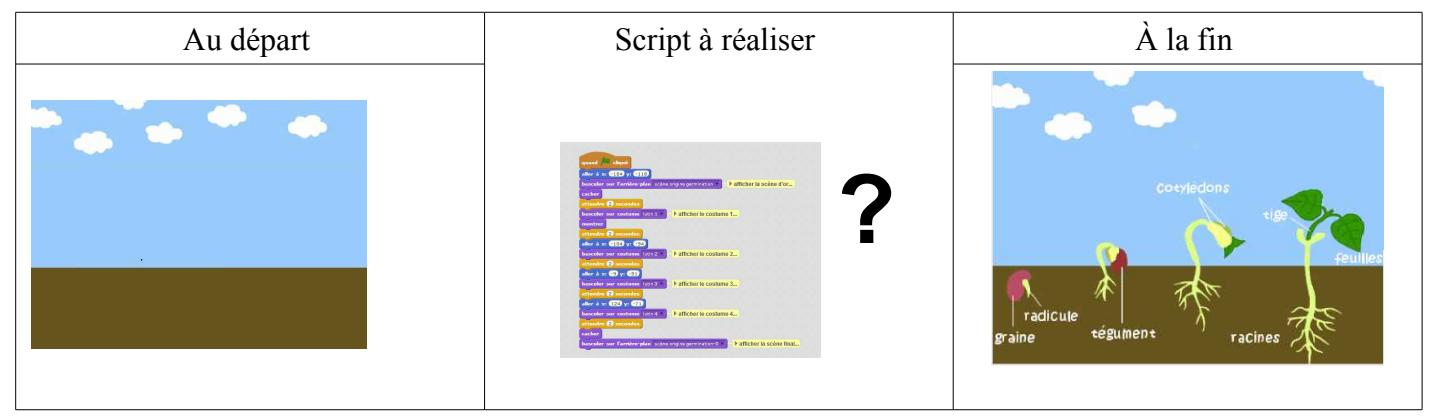